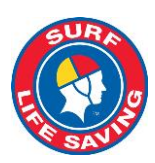

# **Surf Life Saving Australia - Circular**

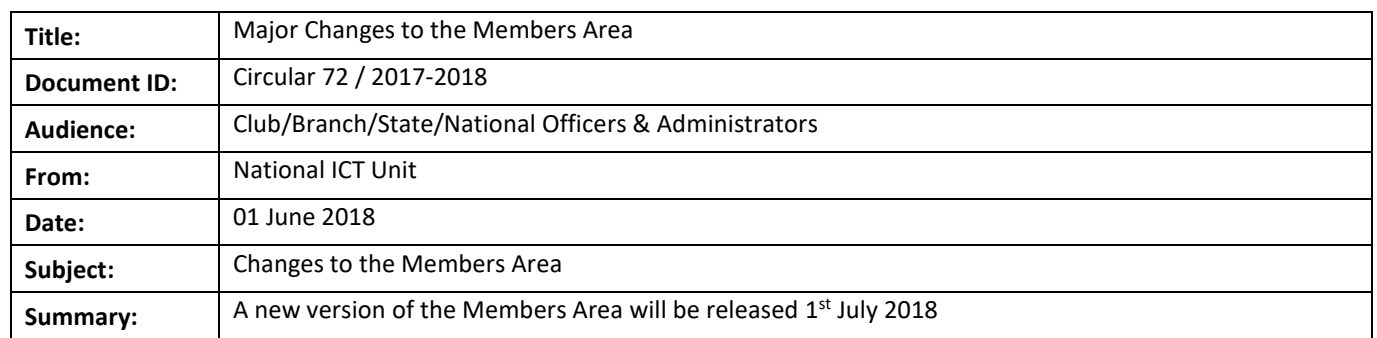

# **Major Changes**

- New Look and feel to the Members Area including mobile device optimization
- Complete Review of News, Events, Library and Forms & Workflow
- Clubs/Branches/States to manage admin functions to the Members Area via Surfguard
- From 1<sup>st</sup> July 2018, members will be required to reset their Members Area password to enhance our security

## **Key Dates**

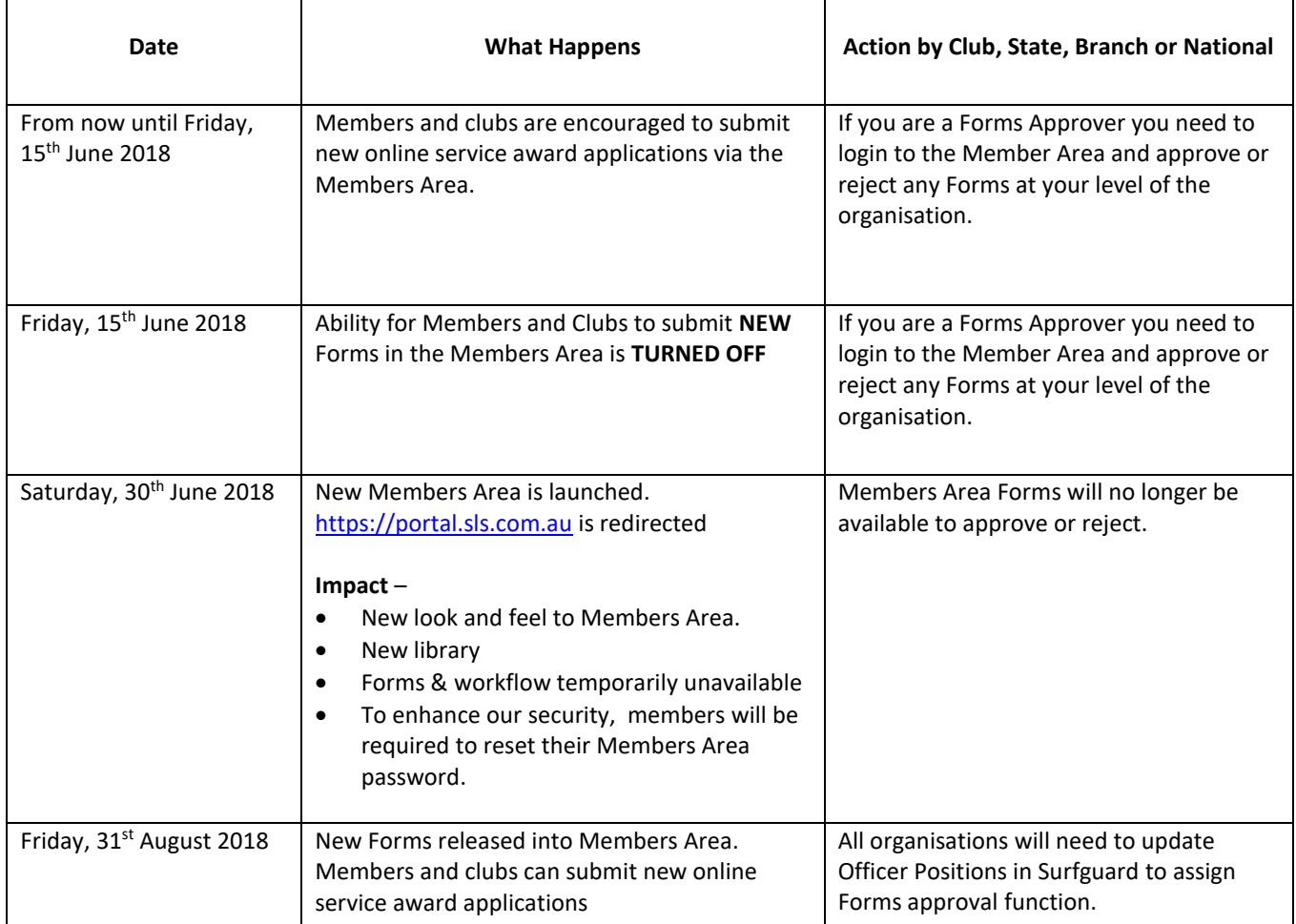

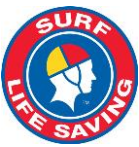

 $\equiv$ 

5739999

Active

**Russell Wyatt** 

The new look and feel with mobile optimisaiton will enable members to access their details when and where they need to. A simplified dashboard with less tabs and membership renewal reminders will ensure a smoother renewal process.

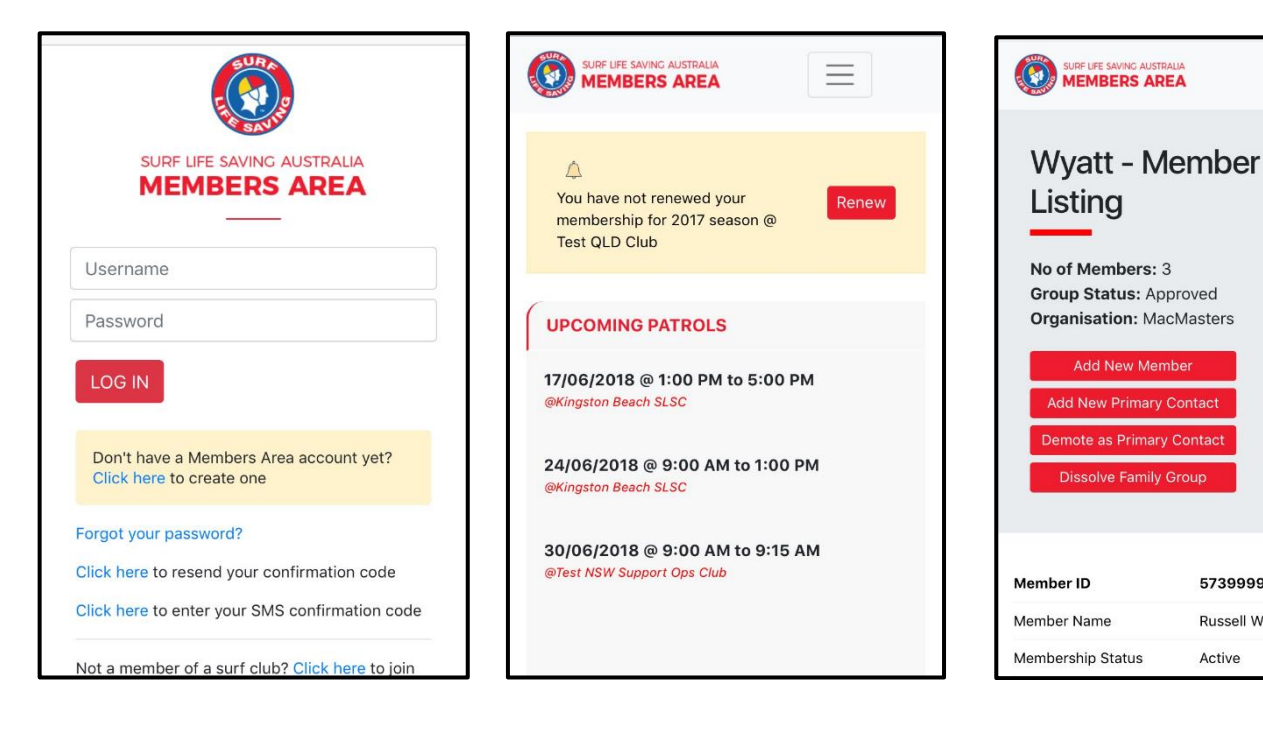

From the **Memberships** tab members will be able to: -

- Renew Membership/s
- Pay for membership, merchandise, carnivals, events etc
- Transfer to another organisation
- View, Renew and Add to family group
- Access eLearning using the Courses option
- View all your Awards and print a transcript
- Update your Personal Details
- View your Pending Requests
- Access the SLSA Member and Club Store

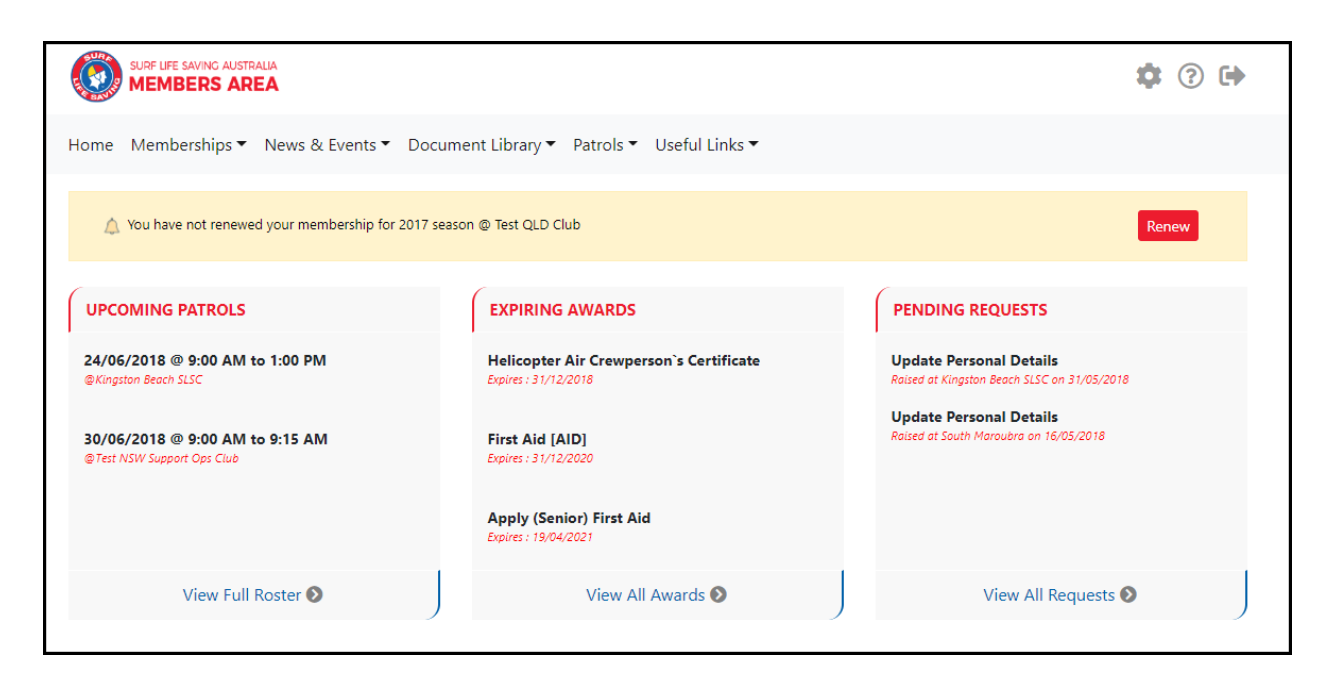

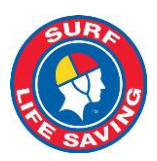

### **News & Library**

The library is now simple, clean & current. It is no longer a repository of historical documents

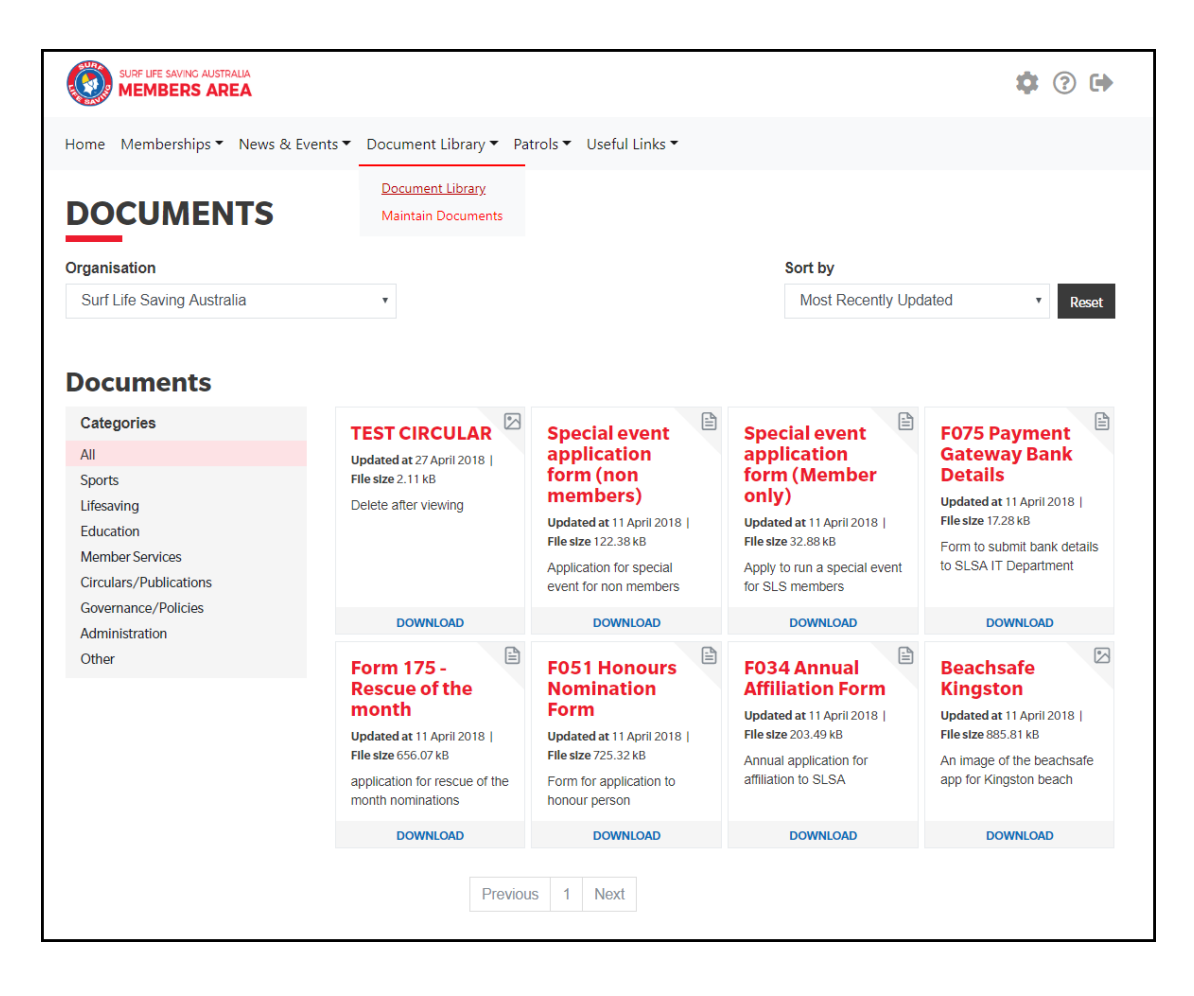

#### **Uploading News & Library Content**

**News Items –** Members can submit a News item to display at any level of the Organisation. It will need to be approved by an administrator/officer who has been assigned admin function.

**Library Content** – can only be uploaded by administrators/officers who have been assigned the admin function.

### **Forms and Workflow – Not in Stage 1 Release – Scheduled Release August 2018**

Until the release of the new Forms & Workflow all Service awards will need to be processed by create a new Assessment in Surfguard.

If you are experience any difficulties in processing service awards as a result of the transition, please contact the IT Helpdesk on any of the methods available at <https://help.sls.com.au/#contact> . One of our friendly support staff will be happy to assist you with alternative methods of processing awards previously processed through the forms and workflow function within the Members Area.

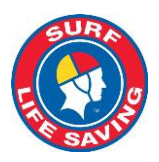

# **Simplified Process for Assigning Administrative Functions**

Club/Branch/State/National administrators/officers will now be able to assign the following admin functions via the Officer Positions in Surfguard: -

- Approve Members Area News Content
- Approved Member Area Library Content
- SLSA Online Member Store/Shop Administrator

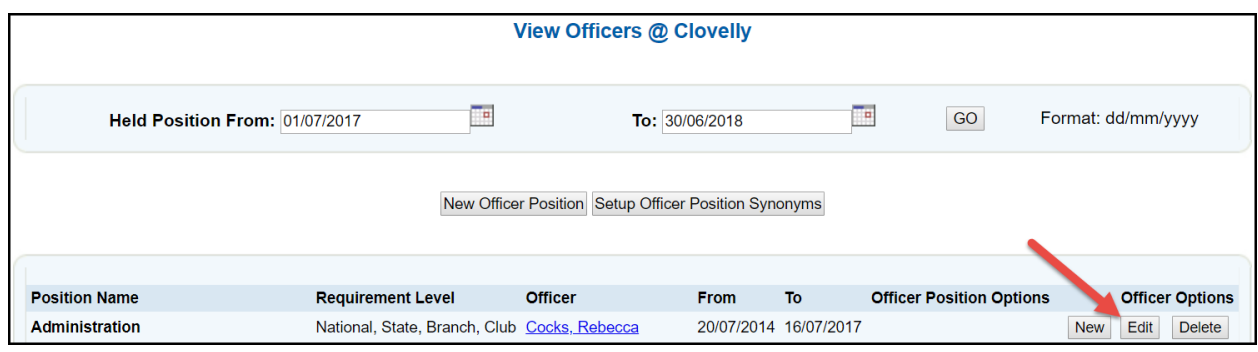

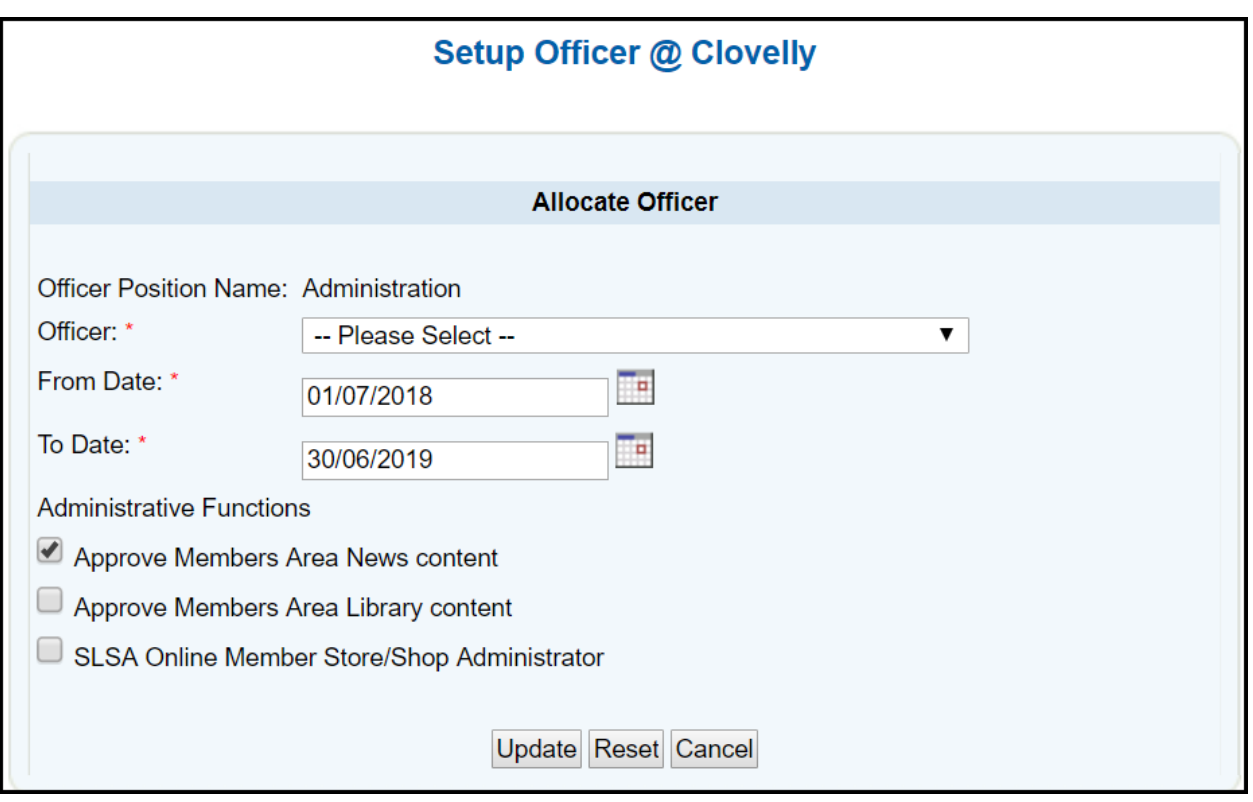

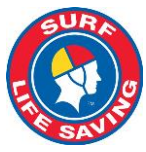

# **What Can Club/Branch/State/National administrators/officers Do Now to Prepare for the Changes?**

There are 2 main tasks Club/Branch/State/National administrators/officers will need to do before the 30<sup>th</sup> June 2018.

### **1. Start adding and/or updating the Officer Positions in Surfguard**

To update officer positions, go to **Organisational Management > Officers > Officers**. This information is used by Branch, State & SLSA to communicate with specific Officers relevant to the position they hold and enable officers to be assigned admin approval functions for News, Library items and shop administrator.

### Officer has been re-elected to the same position for another season:

- 1. Locate the Officer from the View Officers list
- 2. Click the 'edit' button under *Officer Options*
- 3. Amend the 'to date' field
- 4. Assign relevant 'admin' functions
- 5. Click Update

#### New Officer has been elected to a position:

- 1. Locate the Position Name from the View Officers list
- 2. Click the 'new' button under *Officer Options*
- 3. Select the Officer from the drop-down list
- 4. Select a 'From' and 'To' date
- 5. Assign relevant 'admin' functions
- 6. Click Update

### Renaming Existing Officer Positions - Synonyms

Organisations can update the name of an officer position to reflect the positions in their constitution/By-Laws by using the Synonym option. To change the name of an existing officer positions in Surfguard go to **Organisational Management > Officers > Officer Position Synonyms**

### **2. Approve or Reject Forms Currently in the Members Area.**

If you are a Forms & Workflow Approver you need to login to the Member Area and approve or reject any Forms at your level of the organisation. All Forms need to be fully processed by 30<sup>th</sup> June 2018

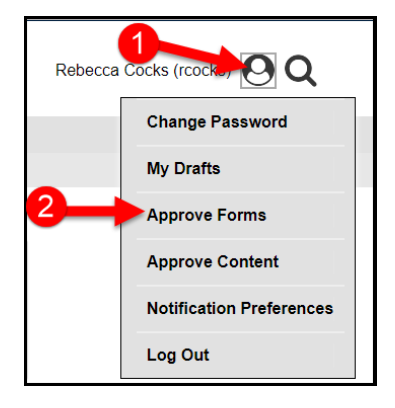

### **Need More Information?**

If you have any questions or require any assistance regarding this circular, please contact the SLSA IT Helpdesk Telephone: 1300 724 006 Email: [ithelp@slsa.asn.au](mailto:ithelp@slsa.asn.au)